## **Prolonger vos prêts en cours depuis un ordinateur**

1- Depuis la page d'accueil du site de la médiathèque ([http://mediatheque.ville-grand-quevilly.fr/](http://mediatheque.ville-grand-quevilly.fr/s)), connectez-vous à « Mon Compte » en haut de cet écran.

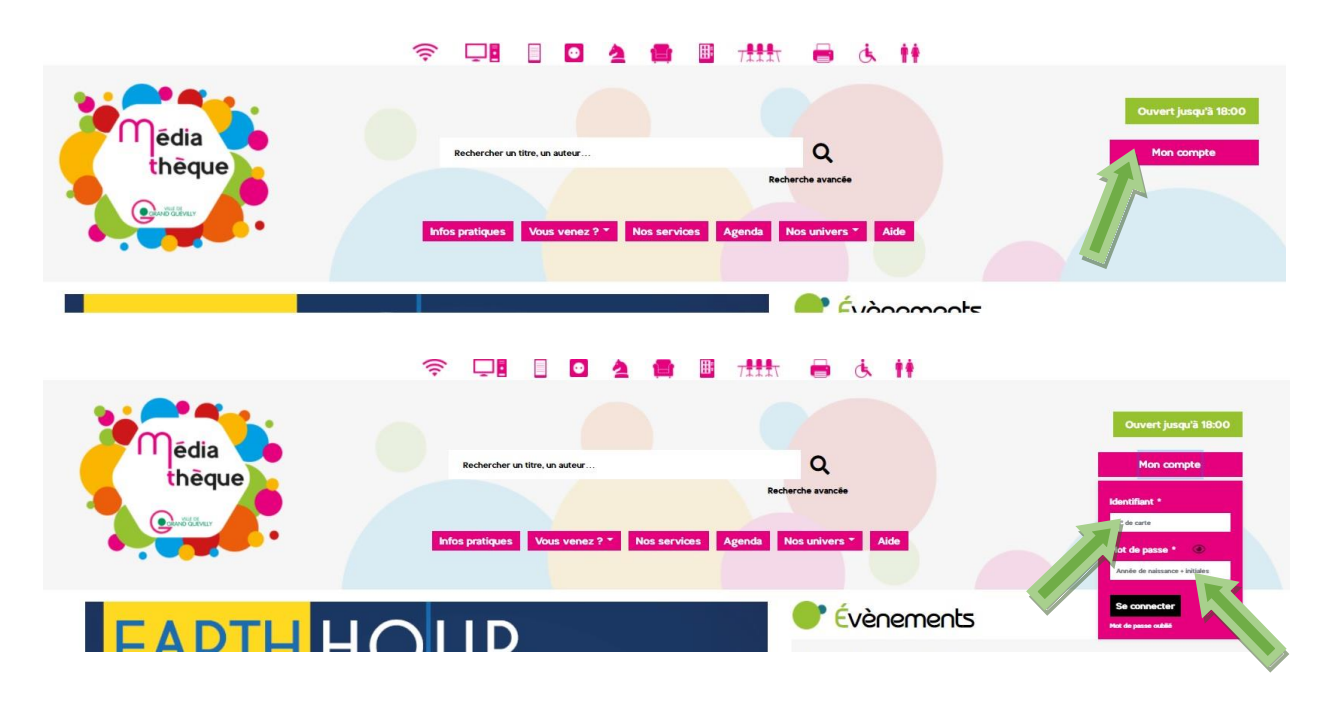

2- Ensuite, cliquez sur votre nom pour faire apparaître le menu de votre compte. Le nombre de vos prêts en cours est indiqué. Cliquez dessus pour arriver directement sur la liste.

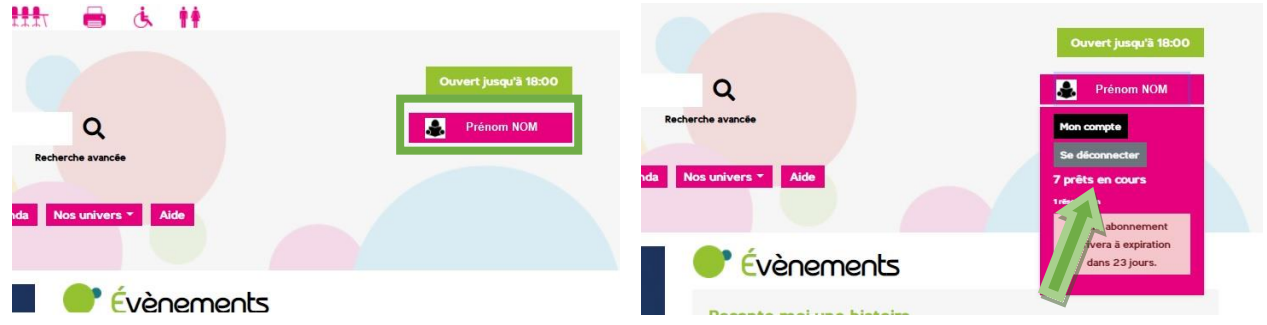

Seuls les trois premiers documents présents sur votre carte s'affichent. Pour voir l'intégralité de vos prêts en cours, dans la partie « Afficher » / « Filtrer », sélectionnez « Tout » à la place de « 3 ».

Pour chaque document, la date à laquelle vous devez le rendre est indiquée sur fond vert foncé (« 23/10/2020 » encadrée dans les exemples ci-dessous).

La prolongation de vos prêts peut s'effectuer de deux manières : soit vous choisissez un à un les documents dont vous souhaitez reporter la date de retour, soit vous prolongez tous vos prêts en cours en une seule fois. Si votre demande ne peut aboutir, un message s'affiche.

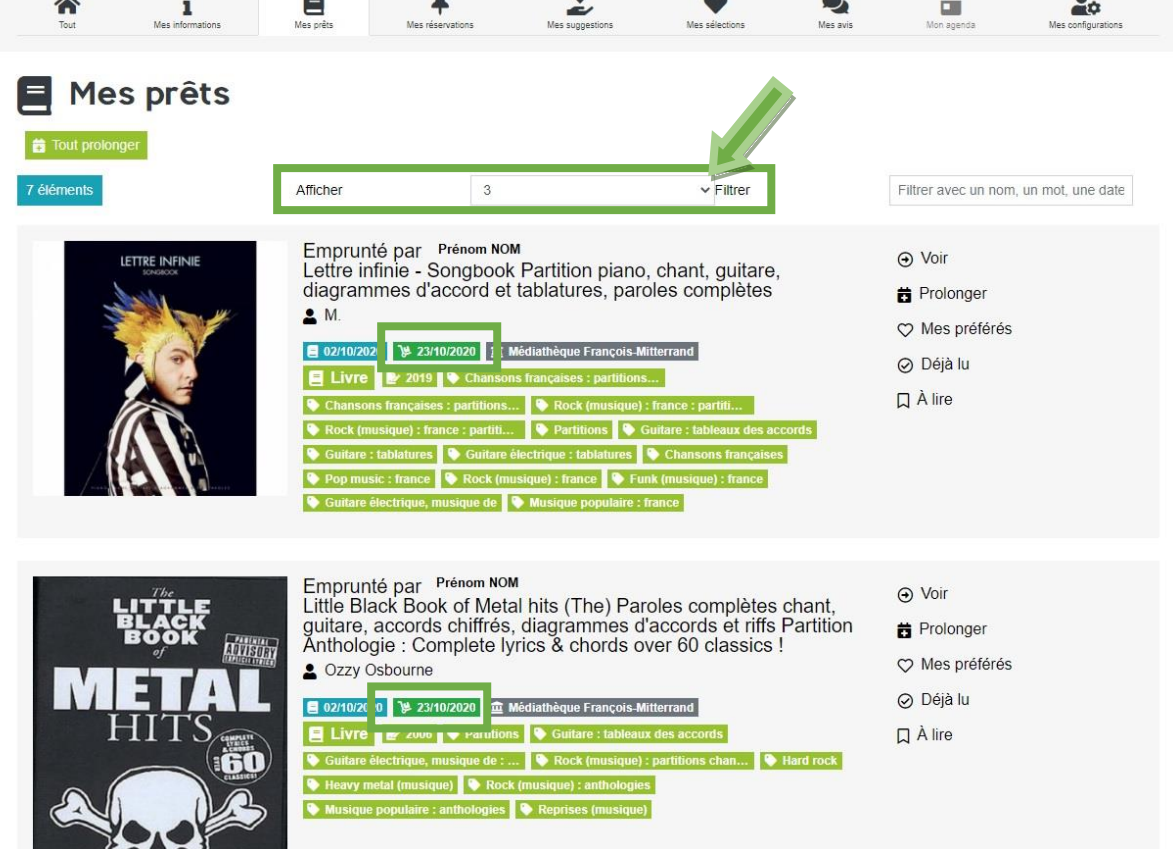

3- Pour la prolongation au cas par cas, cliquez sur « Prolonger » dans l'encart de présentation du document qui vous intéresse. Un message de confirmation s'affiche, votre document est placé en fin de liste et la nouvelle date de retour apparaît, dans cet exemple « 13/11/2020 ».

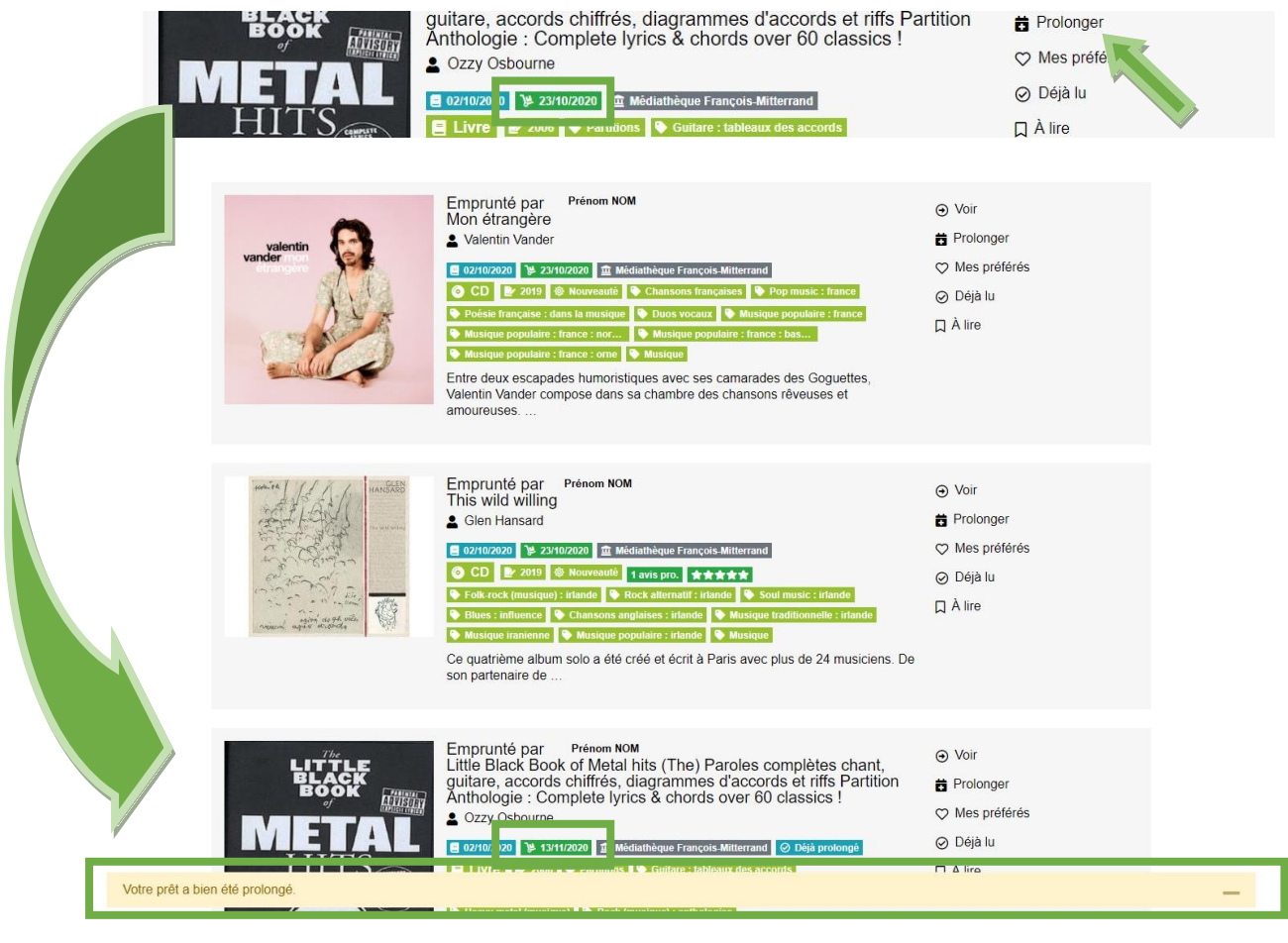

4- Pour prolonger tous vos documents en une seule fois, cliquez sur « Tout prolonger ».

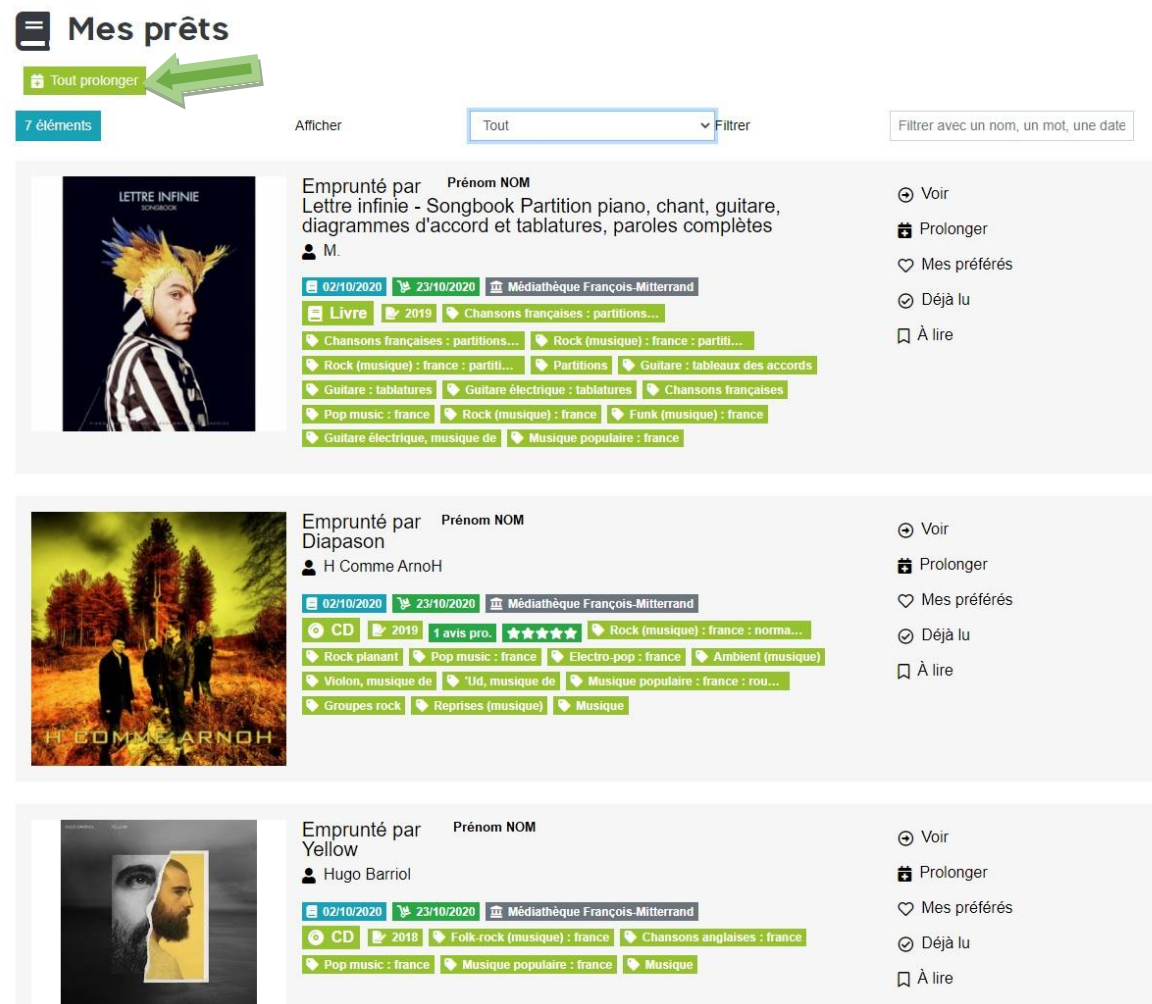

5- Pour les documents prolongés, le message de confirmation s'affiche. Lorsque la prolongation n'a pas abouti, d'autres messages vous en informent, titre par titre. Dans cet exemple, plusieurs cas de figure se présentent.

« 4 prêt(s) prolongé(s) » : Les dates de retour ont bien été modifiées.

« 3 prolongation(s) impossible(s) » : Un message « Prolongation interdite pour ce type de document » signifie, par exemple, qu'il s'agit d'une nouveauté.

Lorsque vous avez déjà prolongé un document, vous pourrez lire « Prolongation impossible, le nombre maximum de prolongation est atteint ».

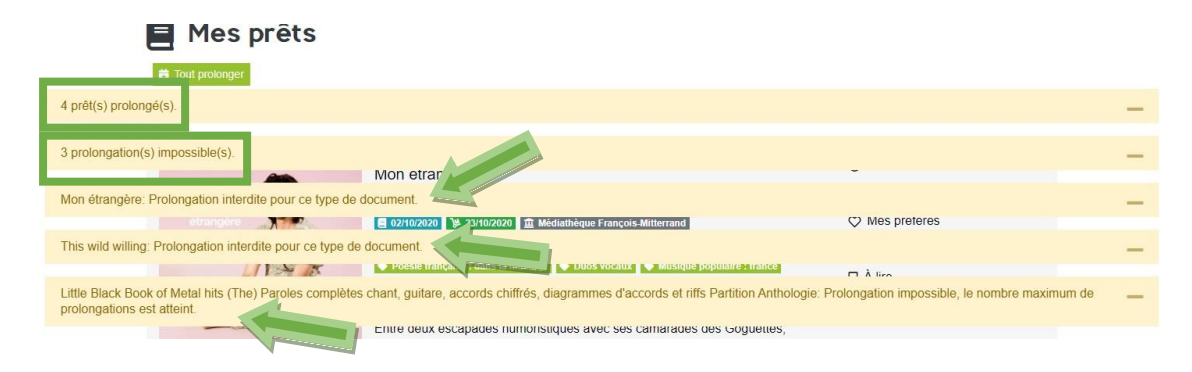

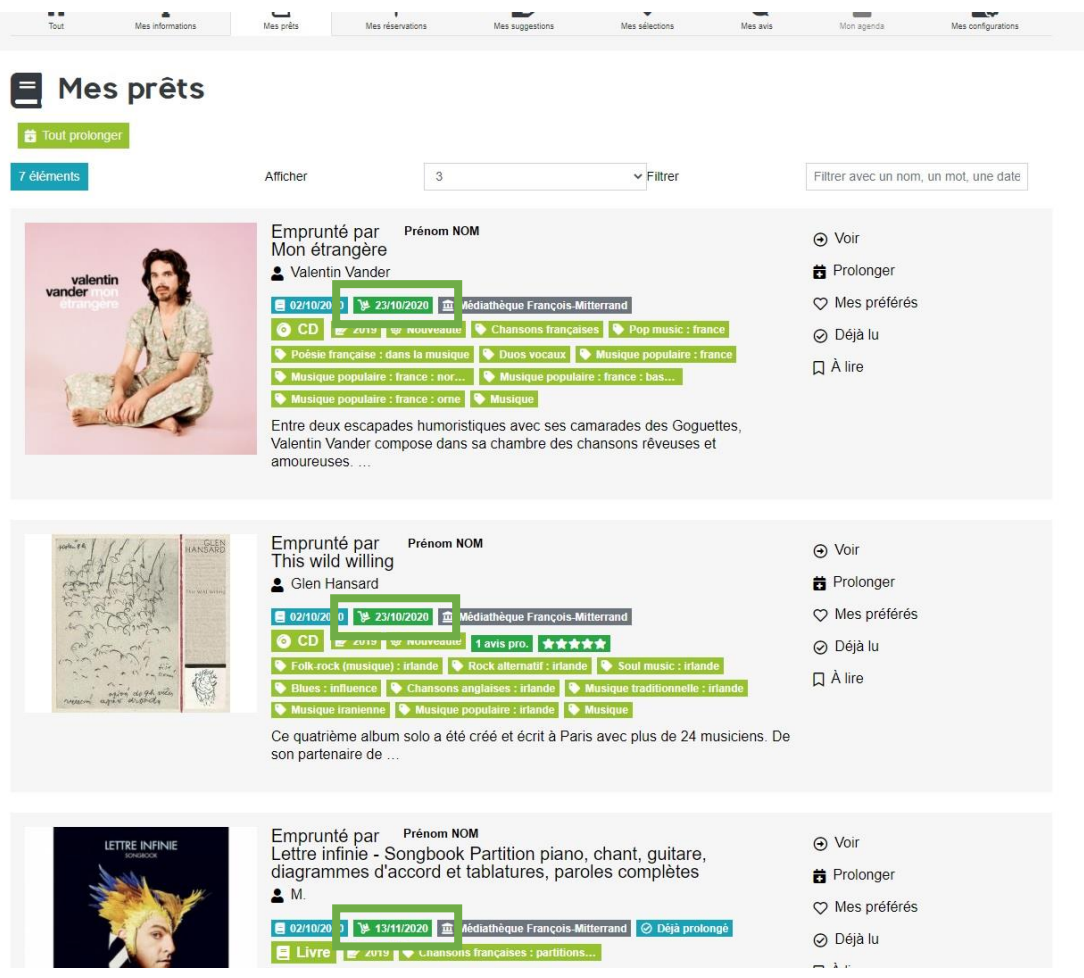

6- Une difficulté pour vous connecter ? Contactez-nous : [biblio@ville-grand-quevilly.fr](mailto:biblio@ville-grand-quevilly.fr)